### Free 30-day Demo WSTRO WaveStar™ Software for Oscilloscopes Installation Instructions

Copyright © Tektronix, Inc. All rights reserved. Licensed software products are owned by Tektronix or its suppliers and are protected by United States copyright laws and international treaty provisions.

Use, duplication, or disclosure by the Government is subject to restrictions as set forth in subparagraph (c)(1)(ii) of the Rights in Technical Data and Computer Software clause at DFARS 252.227-7013, or subparagraphs (c)(1) and (2) of the Commercial Computer Software – Restricted Rights clause at FAR 52.227-19, as applicable.

Tektronix products are covered by U.S. and foreign patents, issued and pending. Information in this publication supercedes that in all previously published material. Specifications and price change privileges reserved.

Tektronix, Inc., P.O. Box 500, Beaverton, OR 97077

TEKTRONIX and TEK are registered trademarks of Tektronix, Inc.

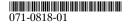

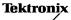

### WaveStar Software Overview

WaveStar Software connects Tektronix TDS/THS/CSA oscilloscopes to your Windows 95, Windows 98, and Windows NT 4.0 applications.

This CD contains a free, full-functioning version of WaveStar Software for Oscilloscopes; however, the demo software expires thirty days after installation.

If you are interested in continued use of WaveStar Software, place an order for WSTRO WaveStar Software for Oscilloscopes with Tektronix or an authorized Tektronix distributor any time during the thirty day trial period.

This CD also contains WaveStar Reader, a free program that lets you open and view datasheet and notebook files created by WaveStar for Oscilloscopes.

# **WaveStar Software Features**

#### Capture

- Setup communication to instruments through the WaveStar Connection Wizard
- Extend communication to simple instruments, such as frequency generators, by defining the User-Specified Proxy (driver)

Free 30-day Demo Installation Instructions

- The Explorer View displays these instruments and reveals their corresponding properties
- Drag, and drop instrument data into an active data sheet and begin analysis at your PC

#### Analyze

- Analyze, annotate, and record information in a variety of data sheets
- Capture and graphically view multiple waveforms on a graticule, with the same scale and position as on the oscilloscope
- Cursor measurements, gates, zoom function, and annotation
- Capture measurement waveforms and data easily without the need for programming

#### Control

- Step away from your desk and have WaveStar automatically capture data changes
- Establish instrument links to automatically update new measurements
- Control waveform information locally or over the network

#### Document

- Insert information in Microsoft Office or Windows applications
- Print banner function allows printing of long record lengths

## **System Requirements**

To install and run WaveStar software, you must have an IBM-compatible PC with the following installed:

- Windows 95, 98, or Windows NT 4.0
- 16 MB RAM or greater recommended
- CD-ROM drive, 4X or better
- Super VGA monitor or better
- 20 MB disk space
- An appropriate PC communication interface:
  - National Instruments IEEE 488.2 interface card
  - PC compatible serial communications COM port and RS-232 cable
  - 10BaseT Ethernet card

Free 30-day Demo Installation Instructions

# Installing WaveStar Software

Follow the steps below to install either the WaveStar Software for Oscilloscopes free 30-day demo, or the free WaveStar Reader program:

- Insert the CD-ROM into the CD-ROM drive. The installer file on the CD-ROM should self start within about thirty seconds. If it does not self start, Select Start > Run and enter <cd drive letter>:\install.exe in the dialog and click OK.
- **2.** Select the **WaveStar for Oscilloscopes** tab. The next screen shows the WaveStar for Oscilloscopes information screen with a menu bar at the top of the screen.
- **3.** Click **Install**. The installation wizard appears next and walks you through the rest of the installation process. Follow the instructions in the wizard.
- **4.** The installation wizard may state that Microsoft DCOM for Windows 95 must be installed on your machine. WaveStar Software requires DCOM to interact with Microsoft applications. Click **Next** to install DCOM.
- 5. If DCOM installation is needed, the install wizard shows the License Agreement for Microsoft DCOM for Windows 95. If you accept all of the terms in the license agreement, click Yes. If you do not accept the terms of the agreement, click No to end the setup process.
- **6.** Next you will be prompted to install Tektronix TekVisa software, Tektronix' version of VISA. VISA is another communication application that is required for WaveStar software to talk to your instrument.

4

3

#### Free 30-day Demo Installation Instructions

If you have another version of VISA already installed on your PC, you can choose to use the existing version, or you can replace that version with the provided TekVisa.

If you choose to install TekVisa, follow the steps below:

- a. The Tektronix VISA installer starts. Click Next when you have read the preliminary information.
- **b.** In the Choose Destination Folder dialog, select the directory location where you want Tektronix VISA installed. Click **Next**.
- c. In the next Choose Destination Folder dialog, select the directory location where you want Tektronix VISA VXI Plug and Play components installed. Click Next.
- **d.** In the Setup Type dialog, select the type of installation you would like to perform and click Next:

**Custom Setup Type:** Allows you to choose which components to install. **Standard Setup Type:** Installs all VISA files (recommended).

- e. The Start Copying Files dialog displays the directory location of where VISA and VXI Plug and Play files will be installed. If you want to change this information, use the Back button. If this information is correct, click Next.
- f. When the installation is complete, the Setup Complete dialog appears. Click Finish to dismiss this dialog.

Free 30-day Demo Installation Instructions

- 7. The Welcome to WaveStar for Oscilloscopes dialog appears. Read the information in the dialog and click Next.
- 8. Read the WaveStar Software for Oscilloscopes License Agreement. If you accept all of the terms in the license agreement, click Yes. If you do not accept the terms of the agreement, click No to end the setup process.
- The Installation Type dialog box appears. Click WaveStar Software DEMO to install the free demo software, or click WaveStar Reader to install the free WaveStar Reader software.
- 10. The Choose Destination Location dialog appears, asking you to select a directory location for the WaveStar files. Click Next to accept the default location, or click Browse... to select a location other than the default.
- **11.** After all files have been installed, the Restart Windows dialog appears. It is recommended that you restart Windows to allow proper operation of WaveStar Software for Oscilloscopes. Click **OK**.

# Using this Free Demo

This demo version functions exactly as the full version, but expires after thirty days.

For detailed information on how to use this software, refer to the online help or the .PDF-format user manual on the CD-ROM.

5

### **Technical Support**

You have a number of different ways of reaching Tektronix Technical Support. When contacting Technical Support have your name, telephone number, description of problem, steps needed to duplicate problem, instruments used, and software version and serial numbers.

If you have exhausted all sources of WaveStar information and resources and find that you need to contact Tektronix Technical Support, use one of the following contact methods.

Telephone. Call Tektronix toll free in the US at 1-800-TEK-WIDE (1-800-835-9433) extension 2400, Monday through Friday, 6:00 am to 5:00 pm Pacific Standard Time.

E-mail. Submit questions by email to

support@tektronix.com. Include your name, phone number, description of the problem, steps needed to duplicate the problem, instrument used, and WaveStar software version in the body of your message.

**World Wide Web.** For further information on contacting Technical Support, or for an up-to-date list of field offices, visit our WWW site at **www.tektronix.com**.

Free 30-day Demo Installation Instructions

# **Ordering Information**

Contact your Tektronix distributor to order WaveStar software. Use the information below when ordering:

WSTRO WaveStar Software for Oscilloscopes. Includes one CD-ROM and a user manual.

WSTROU Upgrade to WSTRO WaveStar Software for Oscilloscopes from WaveStar Software 3.1. Includes one CD-ROM and a user manual. You are required to have WaveStar Software 3.1 to install WSTROU Upgrade to WSTRO WaveStar Software for Oscilloscopes from WaveStar Software 3.1.

For further ordering information, contact Tektronix:

World Wide Web: http://www.tek.com ASIAN countries: (65) 356-3900 Australa & New Zealand: 61 (2) 9888-0100 Austria, Central Eastern Europe, Greece, Turkey, Malta, and Cyprus: +43 2236 8092 0 Belgium: +32 (0) 2715 89 70 Brazil and South America: 55 (11) 3741-8360 Canada: 1 (800) 661-5625 Denmark: +45 (44) 850 700 Finland: +358 (9) 4783 400 France & North Africa: +33 1 69 86 81 81 Germany: +49 (221) 94 77 400 Hong Kong: (852) 2585-6688 India: 91 (80)-2275577 Italy: +39 (2) 25086 1

8

7

Japan (Sony/Tektronix Corporation): 81 (3) 3448-3111 Mexico, Central America, & Caribbean: 52 (5) 666-6333 The Netherlands: +31 23 56 95555 Norway: +47 22 07 07 00 People's Republic of China: (86) 10 6235 1230 Republic of Korea: 82 (2) 528-5299 South Africa: (27 11) 651-5167 Spain & Portugal: +34 91 372 6000 Sweden: +46 8 477 65 00 Switzerland: +41 (41) 729 36 40 Taiwan: 886 (2) 2722-9622 United Kingdom & Eire: +44 (0) 1344 392000 United States: 1 (800) 426-2200

#### In areas not listed above, contact:

Tektronix, Inc. Export Sales P.O. Box 500, M/S 50-255 Beaverton, Oregon 97077-0001 USA (503) 627-1916